Anleitung

# **Login mit QR-Code**  mit Computer und Tablet

In dieser Anleitung zeigen wir Ihnen, wie Sie sich per QR-Code auf Ihrem Computer oder Laptop im E-Banking anmelden können.

Für die Anmeldung benötigen Sie ein Tablet, auf dem die Mobile Banking App der Migros Bank installiert ist. Um die QR-Code-Scanfunktion auf dem Mobilgerät einmalig zu aktivieren, ist ein Neustart der Mobile Banking App nach dem ersten Login nötig.

**Hinweis:** Falls Sie die Mobile Banking App der Migros Bank noch nicht auf einem mobilen Gerät installiert haben, folgen Sie der Anleitung unter **migrosbank.ch/mobile-banking-einrichten**.

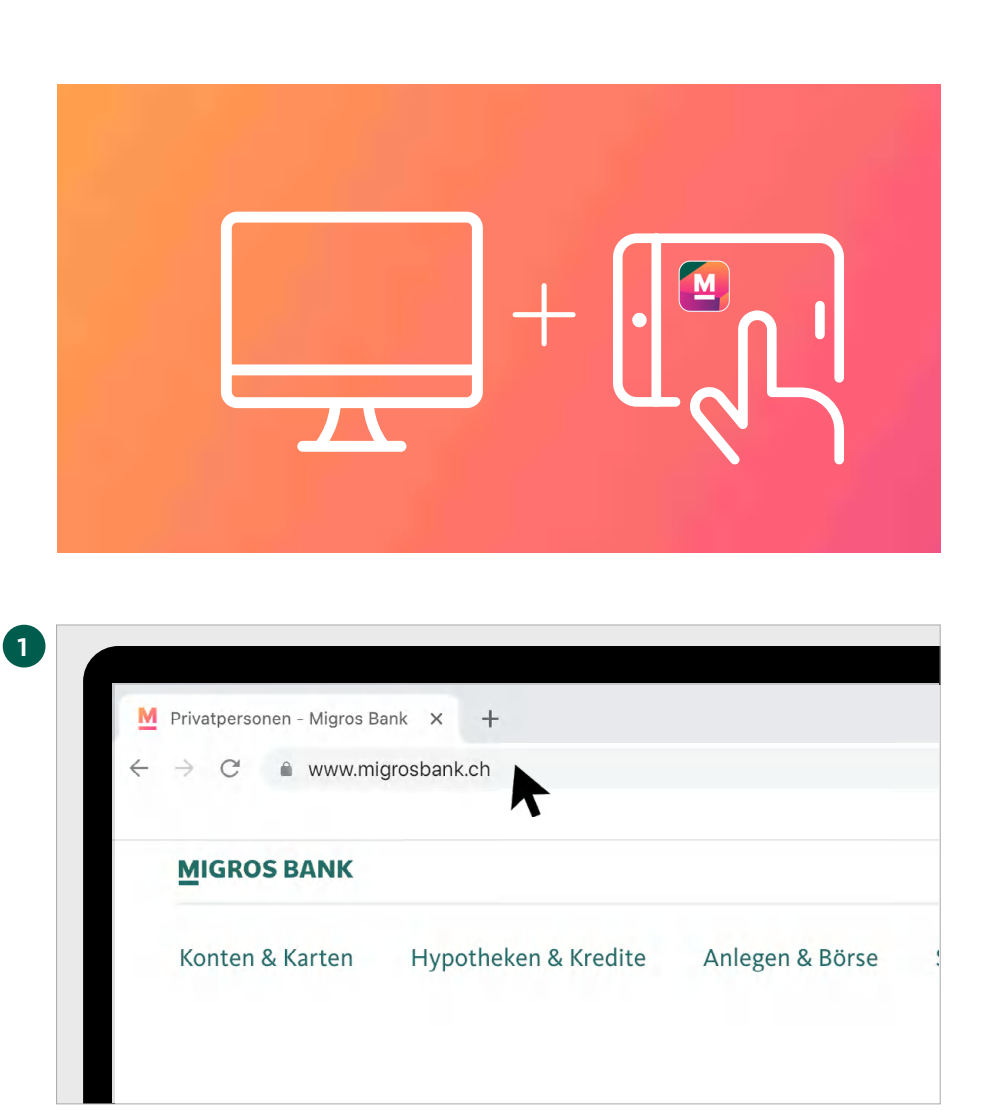

Um sich mittels QR-Code in Ihr E-Banking einzuloggen, benötigen Sie einen Computer und Ihr Tablet, mit welchem Sie heute bereits unser E-Banking nutzen.

#### **Anmeldung im Browser**

Tippen Sie im Browser Ihres Computers **www.migrosbank.ch** ein, um sich über die Webseite der Migros Bank im E-Banking anzumelden.

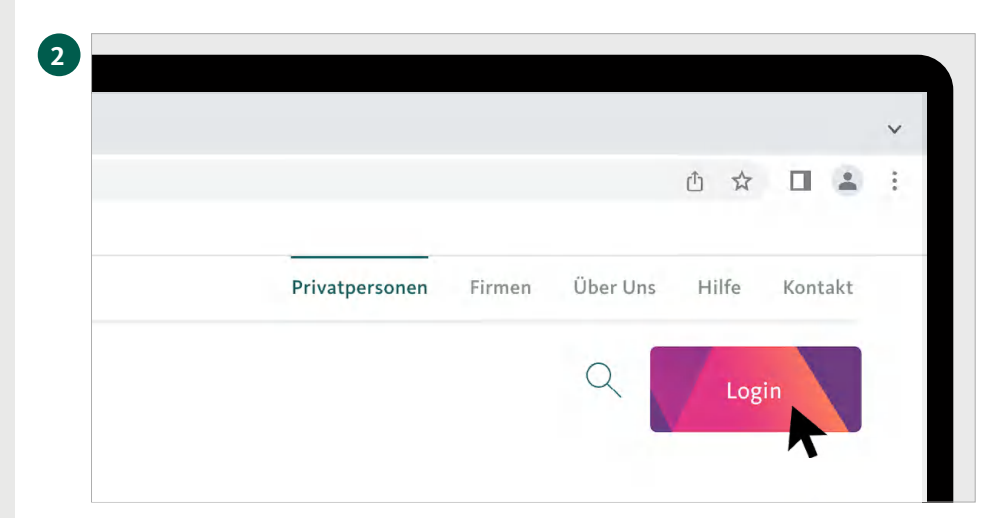

Anmeldung im E-Banking

Probleme mit der Ann

 $\begin{tabular}{|c|c|c|c|c|c|} \hline \multicolumn{3}{|c|}{\textbf{De} & \multicolumn{3}{|c|}{\textbf{O}} & \multicolumn{3}{|c|}{\textbf{Pulfe}} & $\star$ \\\hline \multicolumn{3}{|c|}{\textbf{De} & $\star$} & $\multicolumn{3}{|c|}{\textbf{O}}$ & $\textbf{Pullfe} & $\star$ \\\hline \multicolumn{3}{|c|}{\textbf{O}}$ & $\textbf{I}$ & $\textbf{I}$ & $\textbf{I}$ & $\textbf{I}$ & $\textbf{I}$ & $\textbf{I}$ & $\textbf{I}$ & $\textbf{I}$ & $\$ 

Ξ

 $\rightarrow$ **MIGROS**<br>BANK

#### **Zugang zum E-Banking**

Klicken Sie jetzt auf den Button **«Login»** rechts oben auf Ihrem Bildschirm, um ins E-Banking zu gelangen.

## **3 Anmeldeseite E-Banking**

Auf dem Bildschirm erscheint nun die Anmeldeseite.

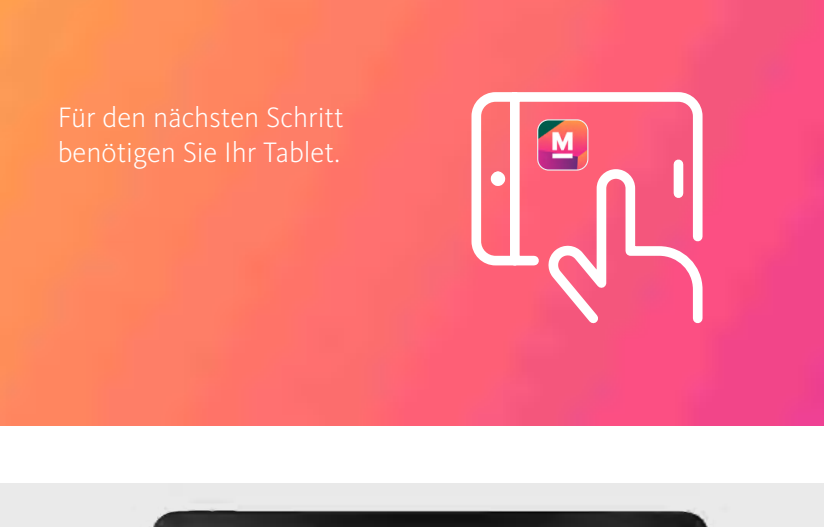

Bonut

Benutzeranmeldung Bitte

 $\Box$  on

**BANCA<br>BANQUE** 

**BANK** 

meldung

**5**

## **4 Mobile Banking App öffnen**

Starten Sie die Mobile Banking App auf Ihrem Tablet.

#### **Vertragsnummer auswählen**

Wählen Sie auf dem Tablet Ihre **Vertragsnummer** aus.

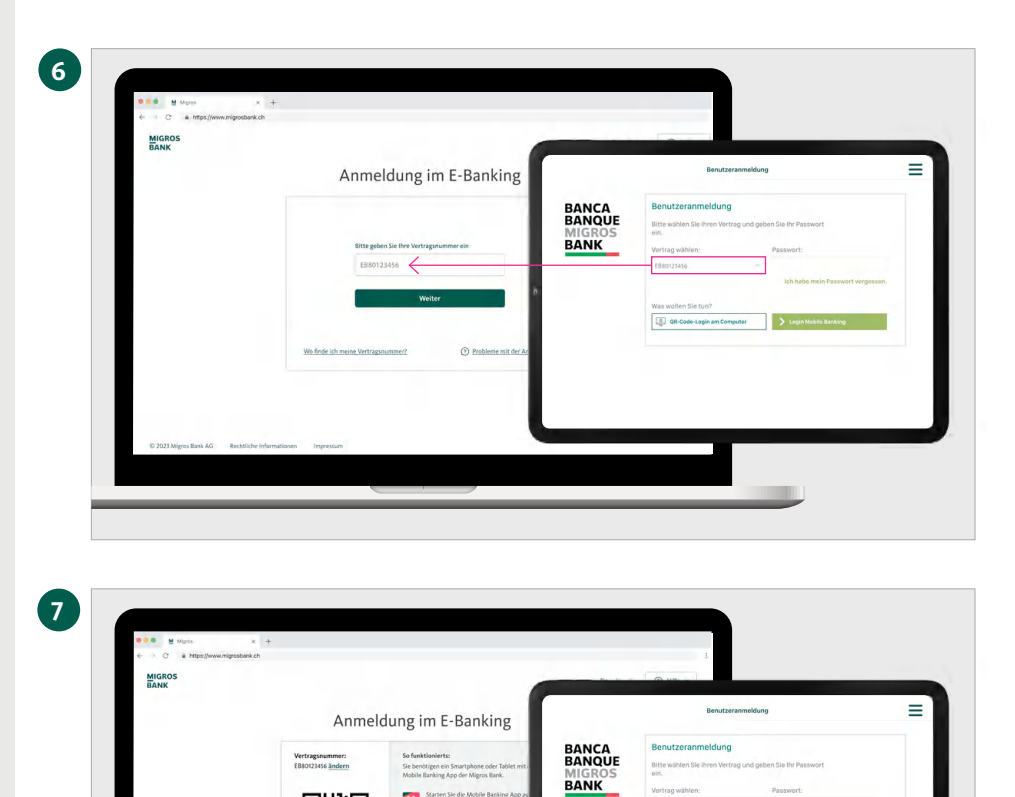

 $\begin{array}{c} \mathbf{M} \\ \mathbf{M} \end{array}$ 

Tippen Sie in der App auf «Q<br>Computer» und melden Sie s

回。

个

Scannen Sie m

回激回

Ħ.

#### **Vertragsnummer eingeben**

Geben Sie die Vertragsnummer auf der Anmeldeseite Ihres Computers ein und klicken Sie auf **«Weiter».**

## **Login mit QR-Code wählen**

Auf Ihrem Computerbildschirm erscheint nun ein QR-Code. Geben Sie auf dem Tablet nun das Passwort ein und tippen Sie auf **«QR-Code-Login am Computer».**

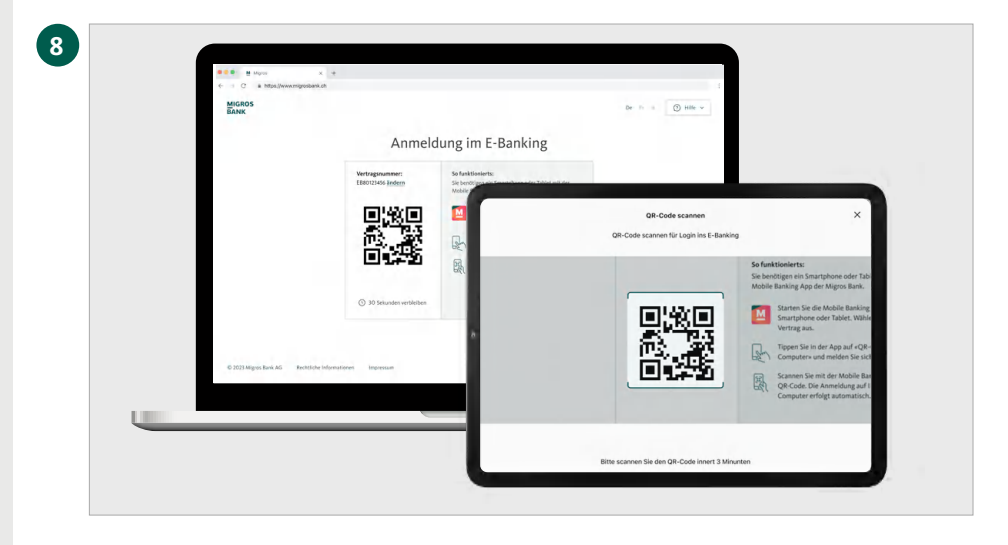

#### **QR-Code scannen**

Scannen Sie mit Ihrem Tablet den QR-Code auf Ihrem Computerbildschirm.

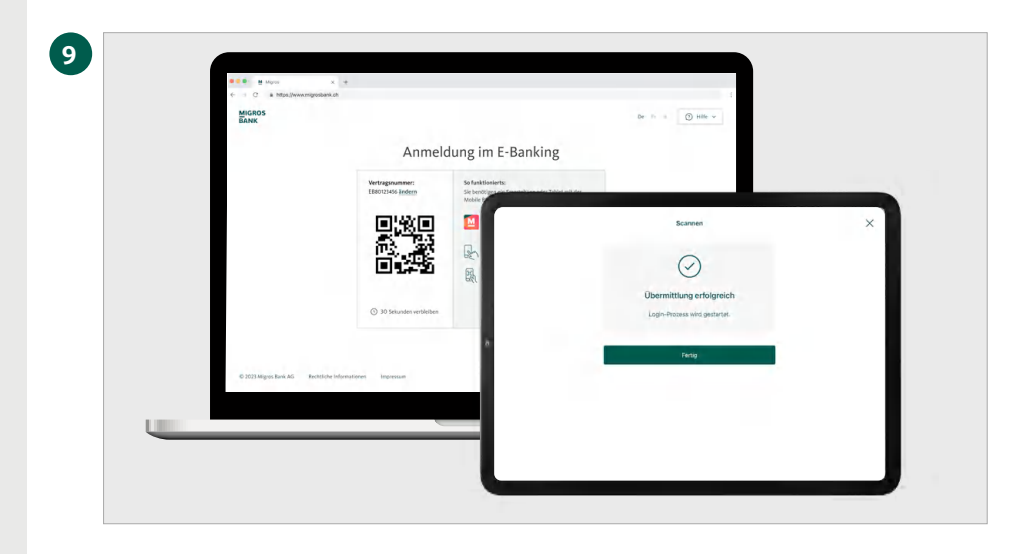

# **Übermittlung erfolgreich**

Auf Ihrem Mobilgerät erhalten Sie die Bestätigung, dass der Login-Prozess gestartet wird.

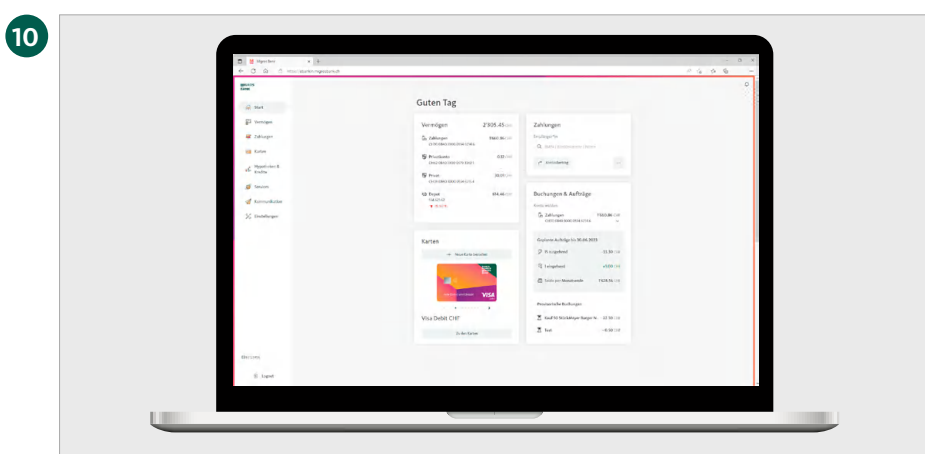

## **Willkommen im E-Banking**

Die Übersichtsseite Ihres E-Bankings erscheint nun automatisch im Browser Ihres Computers.